## How to Print your Membership Card

Log into your account on the PowerUp system and select the Receipts button on the left hand side.

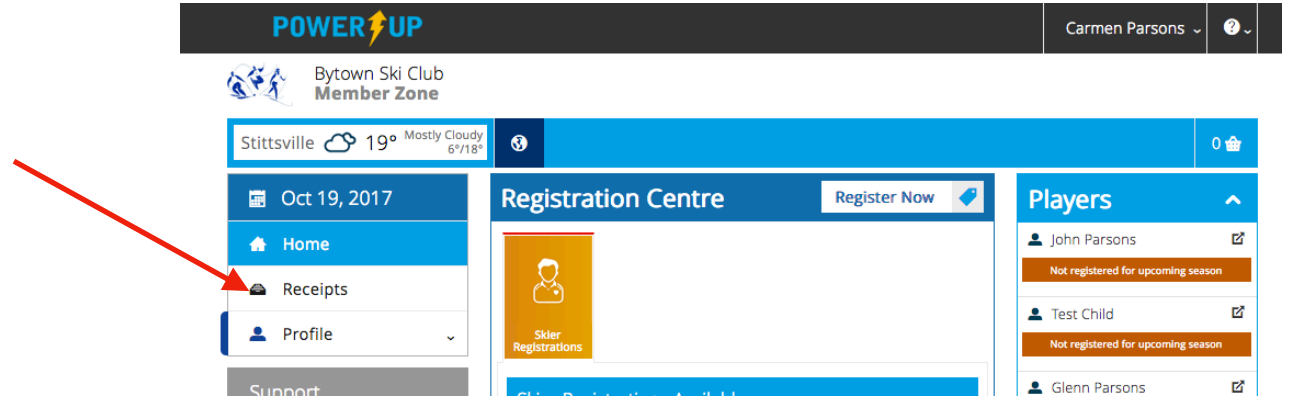

You will be presented with your purchase receipts. If there is a membership purchase on your order you will see the pink card icon.

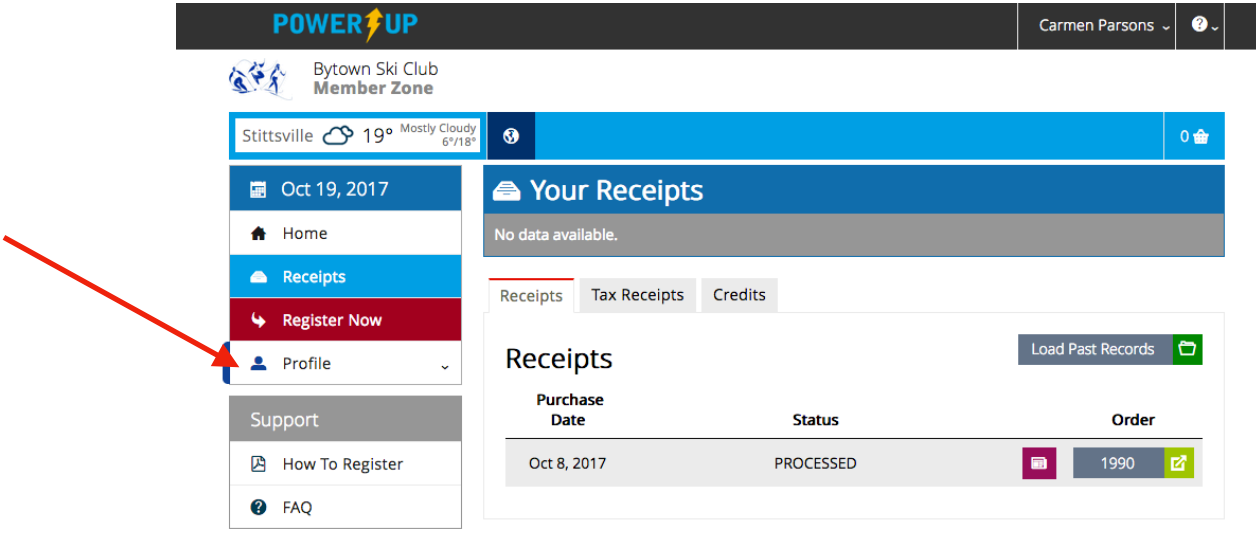

Clicking on the pink icon will bring you to a print screen.

Select  $\boxed{\mathsf{Print}}$  to print your card.

If you wish to have your picture on your card you must upload your picture. On the left hand side menu select Profile, Edit My Profile to upload your picture.

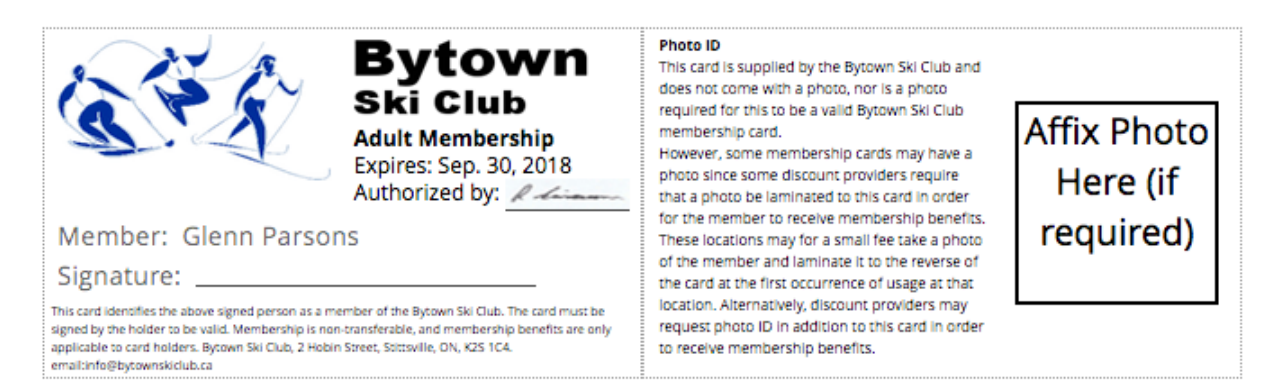